## **Digital Passport Session**

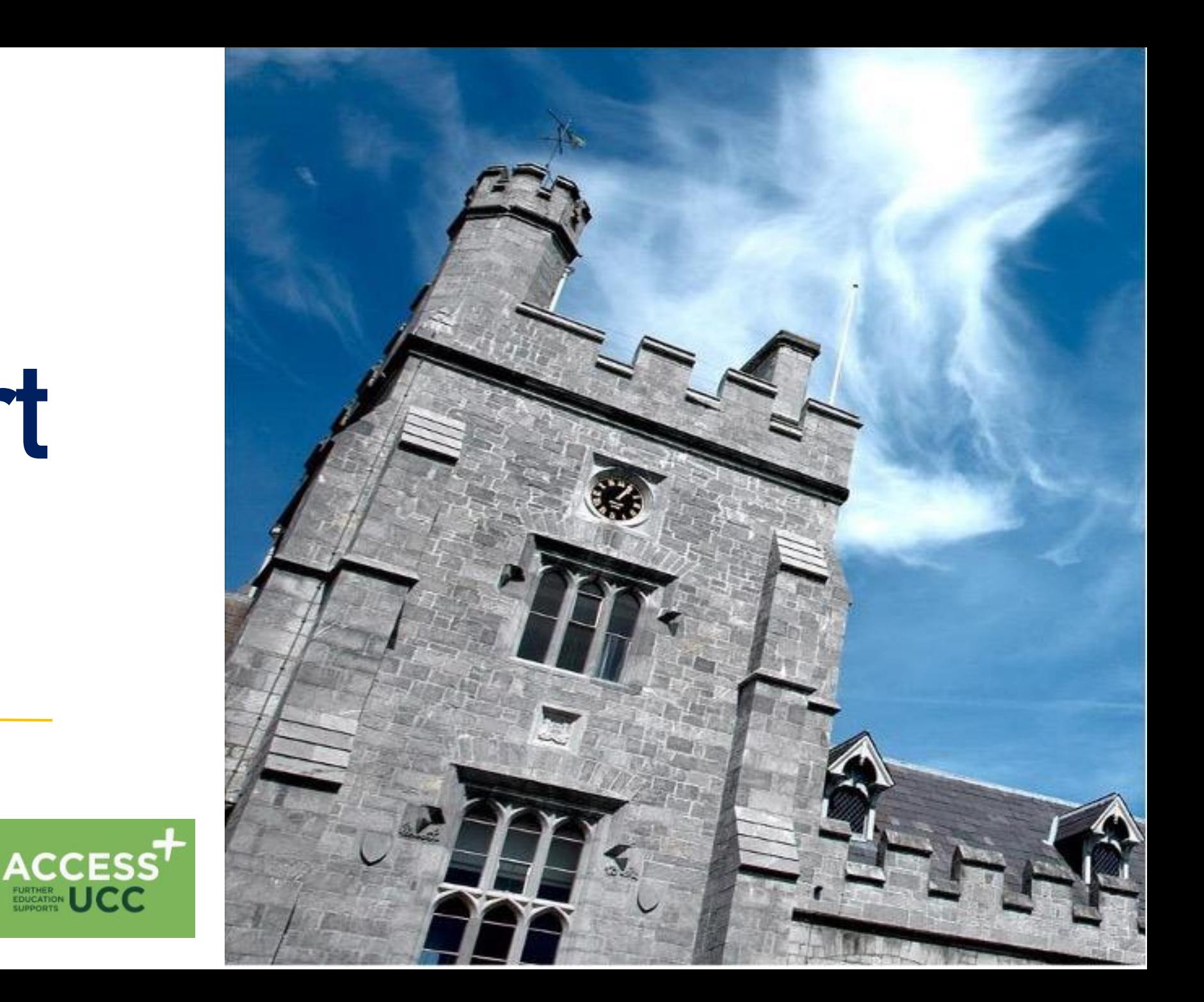

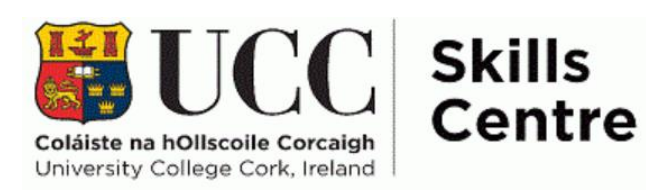

### **Workshop Schedule**

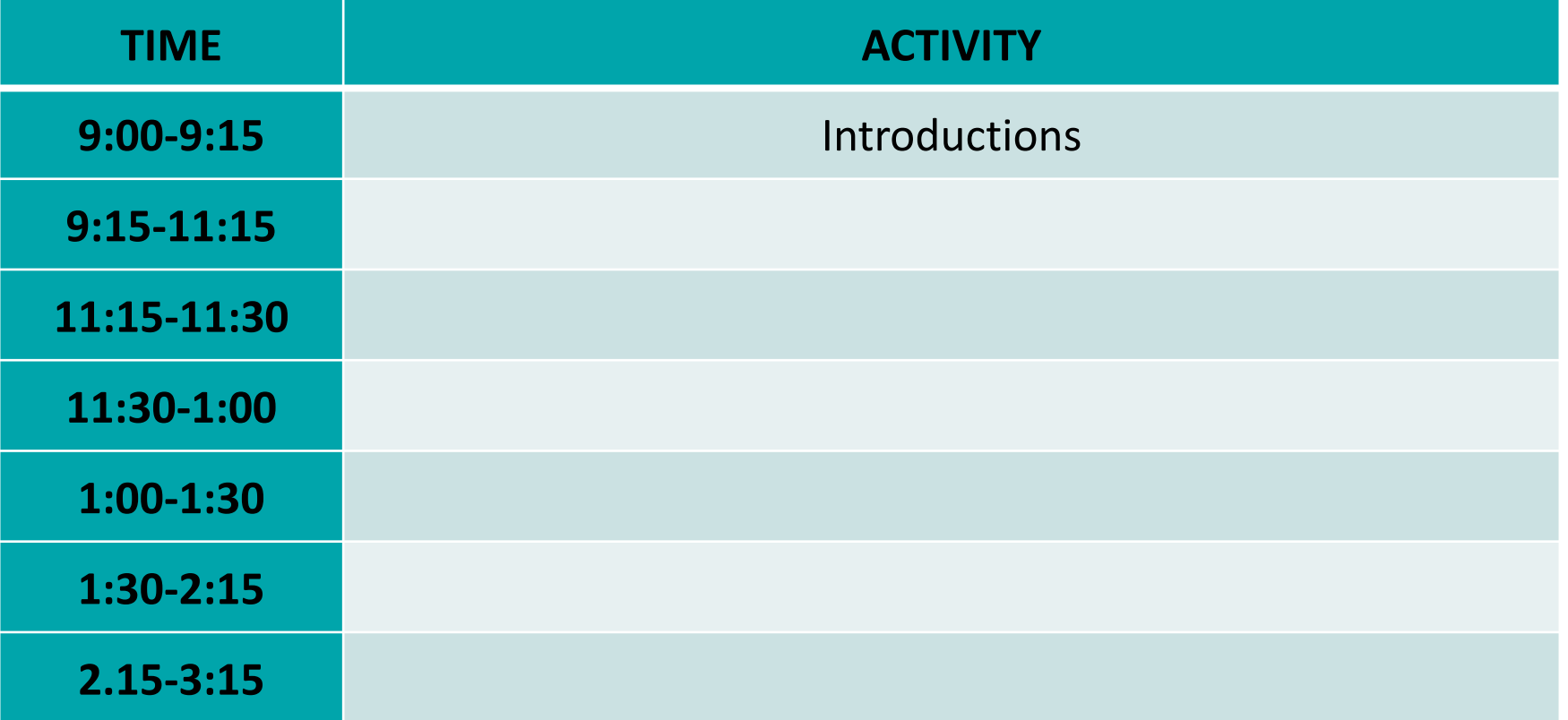

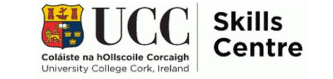

## **Session Overview** • Learn about Microsoft Word

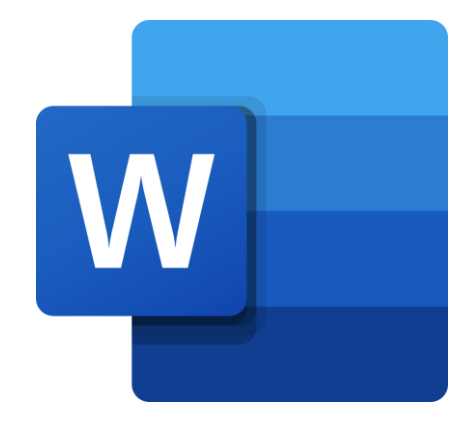

## **Today's objectives**

- 
- Learn how to create and format documents
- Understand how to change the page layout and how to add pictures, shapes, charts
- Learn about Word's accessibility features
- Understand how to save & print your work

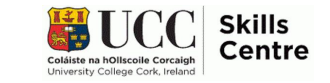

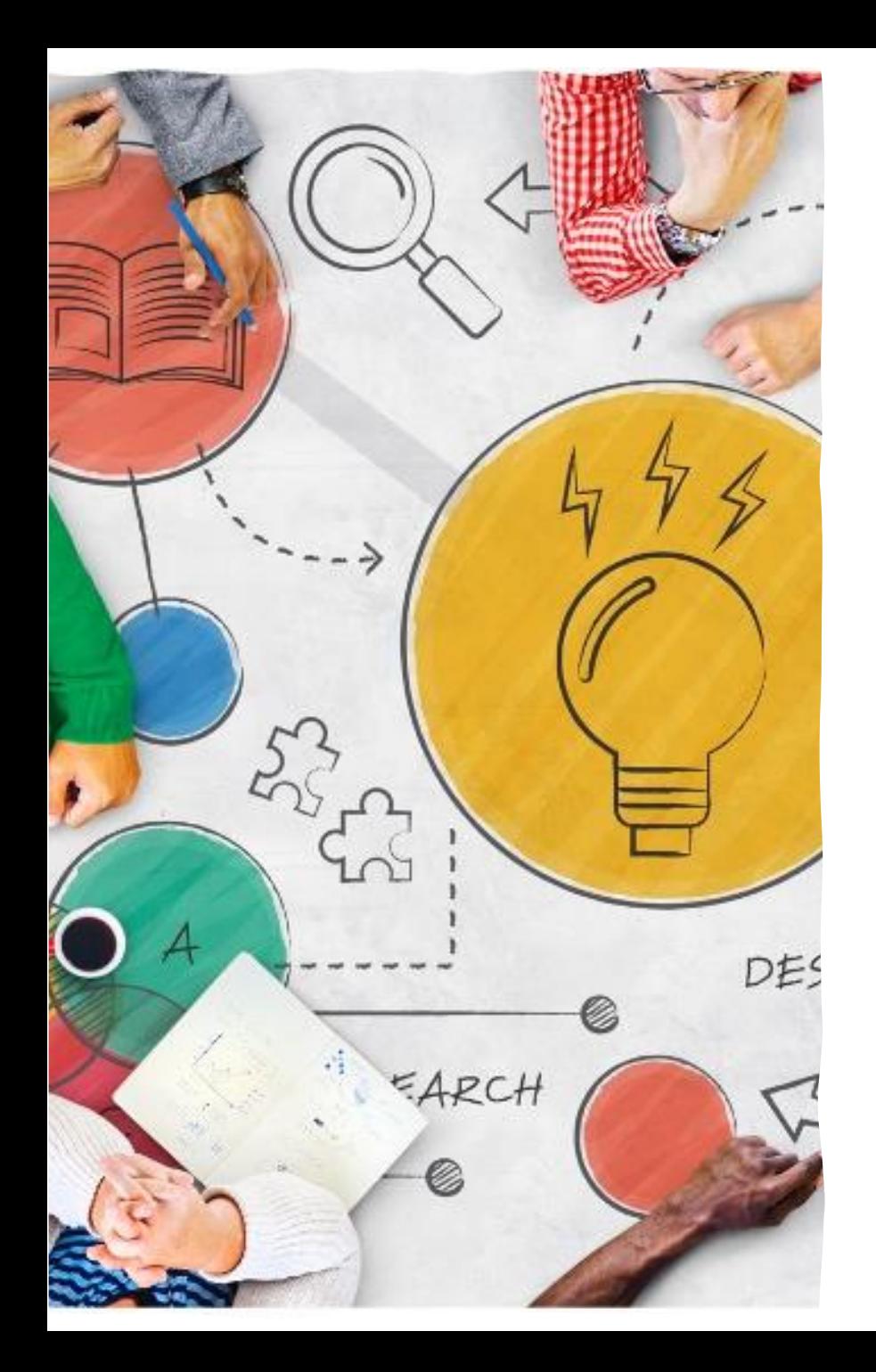

## **What is MS Word?**

- Word Processing software used to write essays, reports and other assignments
- Available to all UCC students for free through Mircosoft365
- Has many useful features for college life and beyond

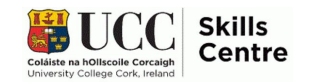

## **Creating Documents**

- When you open Word, you'll see this screen
- On the bar on the left of the screen, select *NEW*
- Then, either select *Blank Document* or use the search bar to search for a specific template

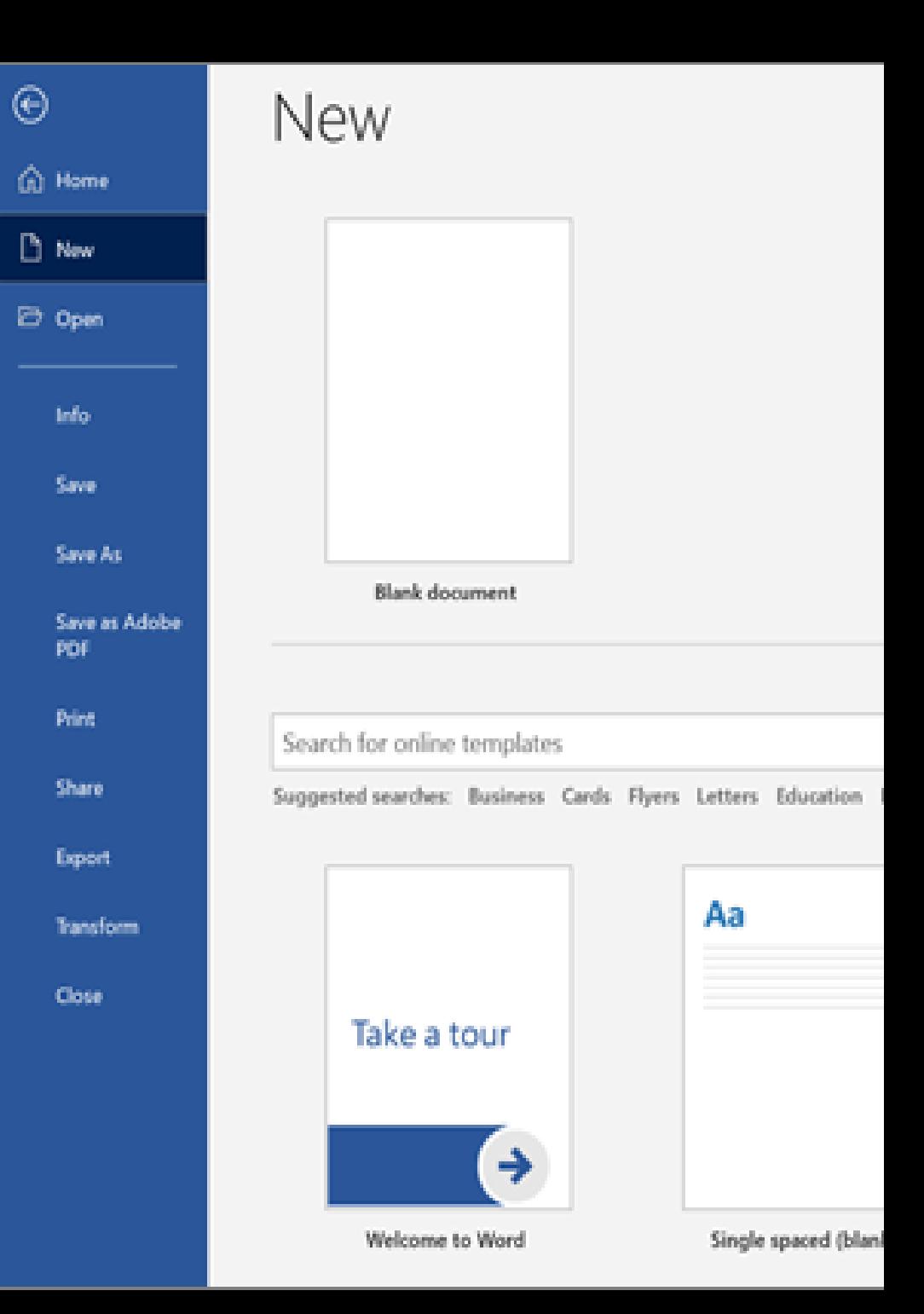

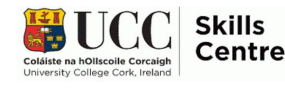

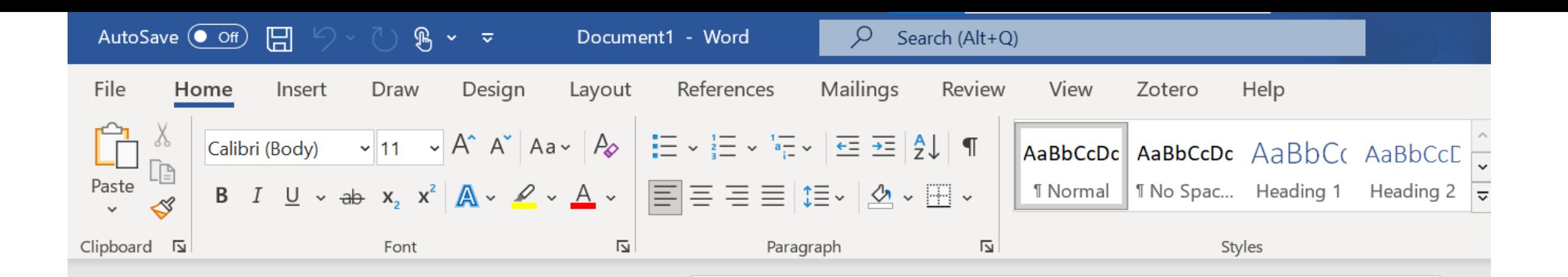

### **Your New Document**

## **Formatting a Document**

Once you've made your new document, you can now start typing!

- Use this box to select things like font, font size, colour and or to make the text **bold**, *italic* or underlined!
- Use this box to add **bullets**, **numbers**, **line spacing** or to **align** and **justify** the text!

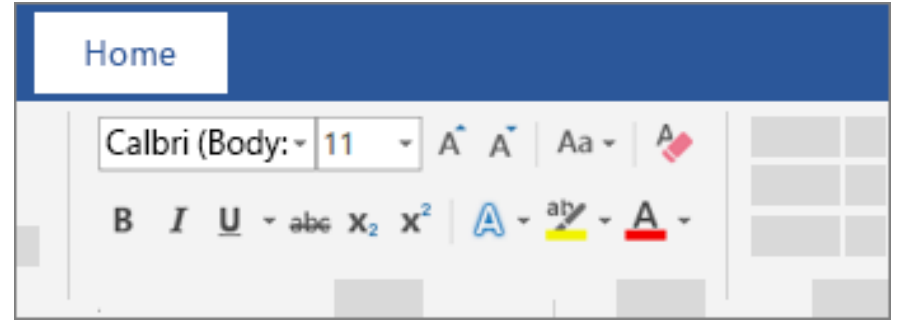

$$
\Xi \times \tfrac{1}{3} \Xi \times \tfrac{1}{3} \Xi \times \big| \Xi \cong \Xi \big| \tfrac{1}{2} \downarrow \big| \ \P
$$

$$
\boxed{\Xi} \equiv \Xi \equiv \vert \Xi \times \vert \Delta \times \Xi \vert \times
$$

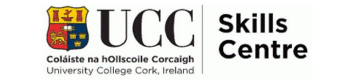

## **Pictures, Shapes and Charts**

- Navigate to the **INSERT** tab
- Here you can add pictures, shapes, charts, icons or SmartArt
- These can be useful for adding information or statistic to reports

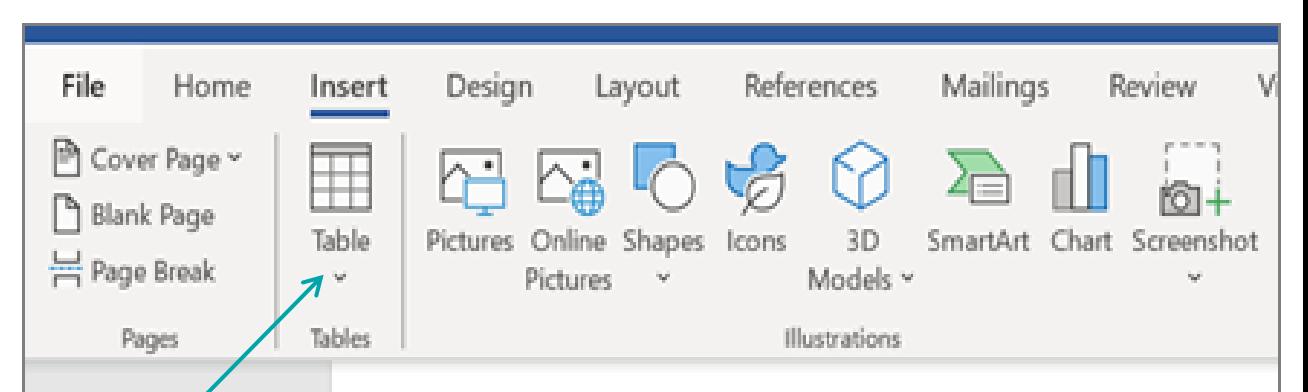

### Executive summar

he current consumer electronics mar changes comes great opportunity. To market leadership position and deliv

Increasingly, people live life with their devil they require more from these devices-mo industry challenge remains clear: Understal deliver above their expectations.

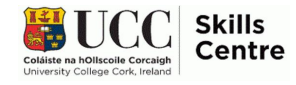

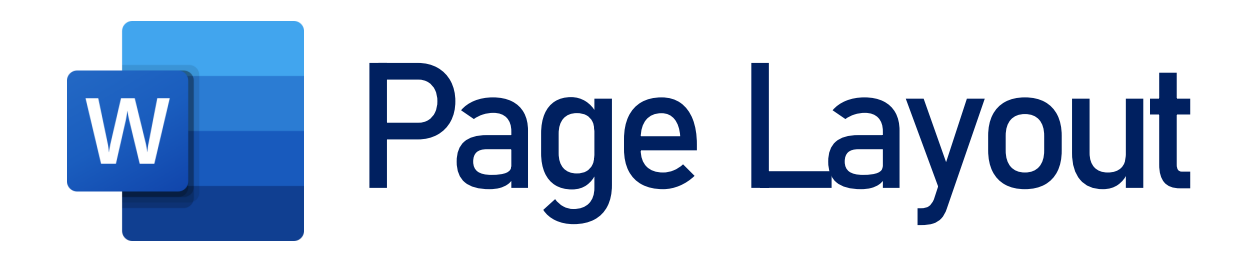

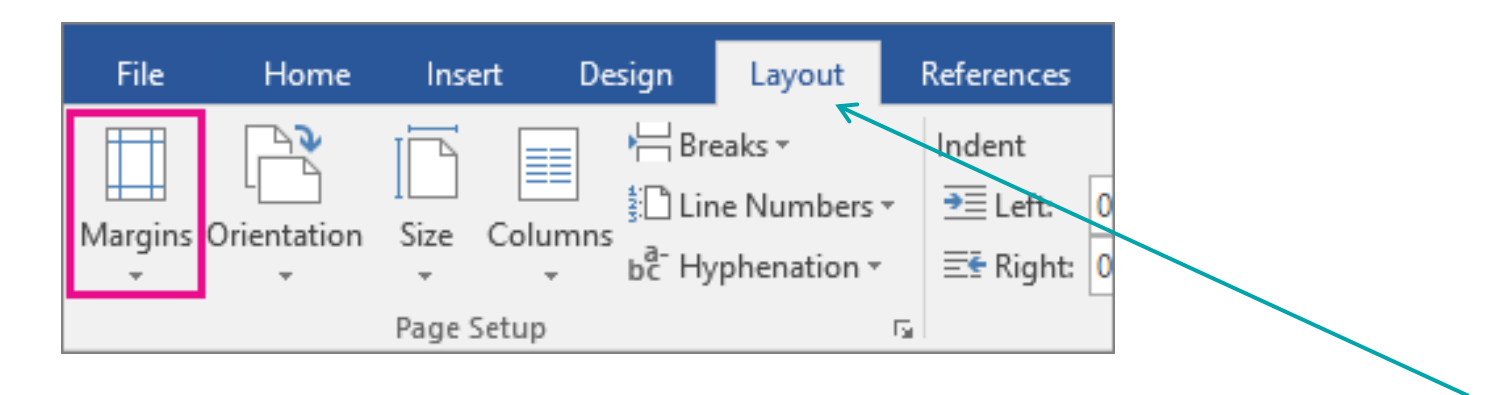

- You can change the page layout and margins easily
- Navigate to the 'Layout' tab along the top
- Change the margin size, the page orientation or whether the text is displayed in separate columns

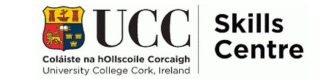

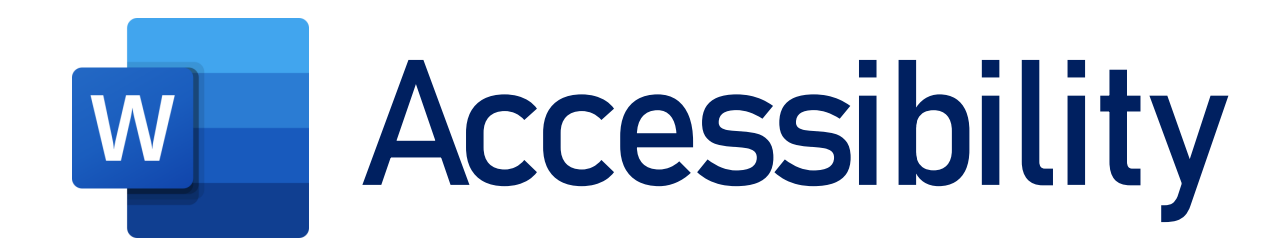

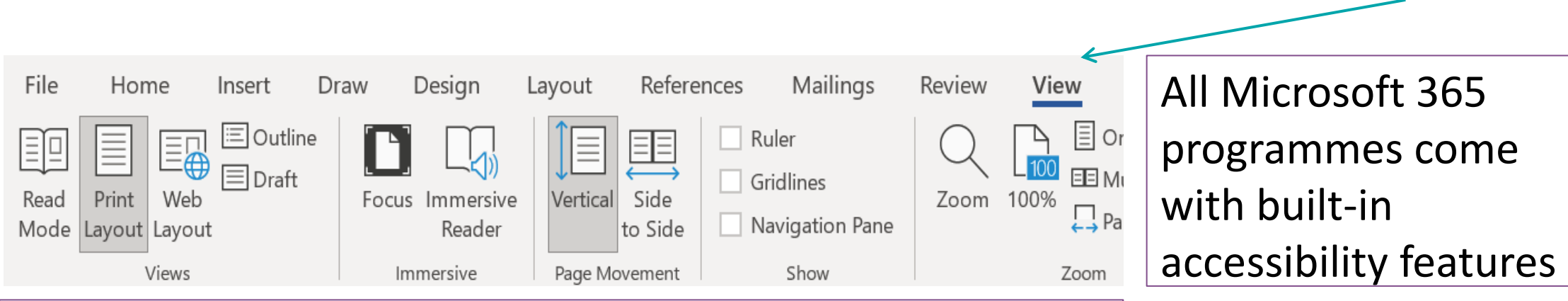

Navigate to the *VIEW* tab and select the *Immersive* 

*Reader*; it'll start reading out your text automatically!

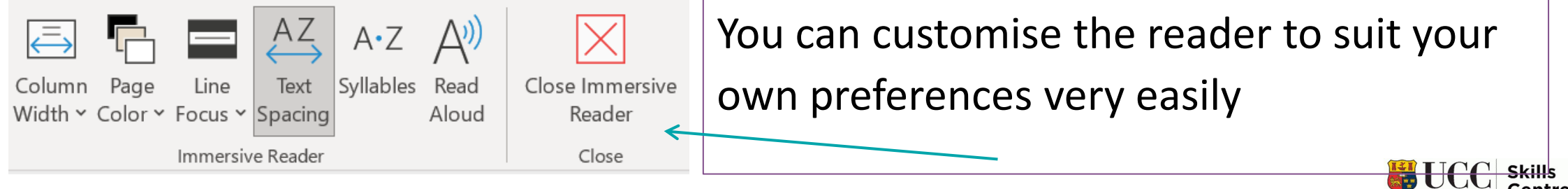

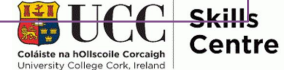

## **Saving Your Work**

- When you're finished with your document, don't forget to **SAVE**!
- Click on 'File', then choose SAVE or SAVE AS  $(CtrI + S)$

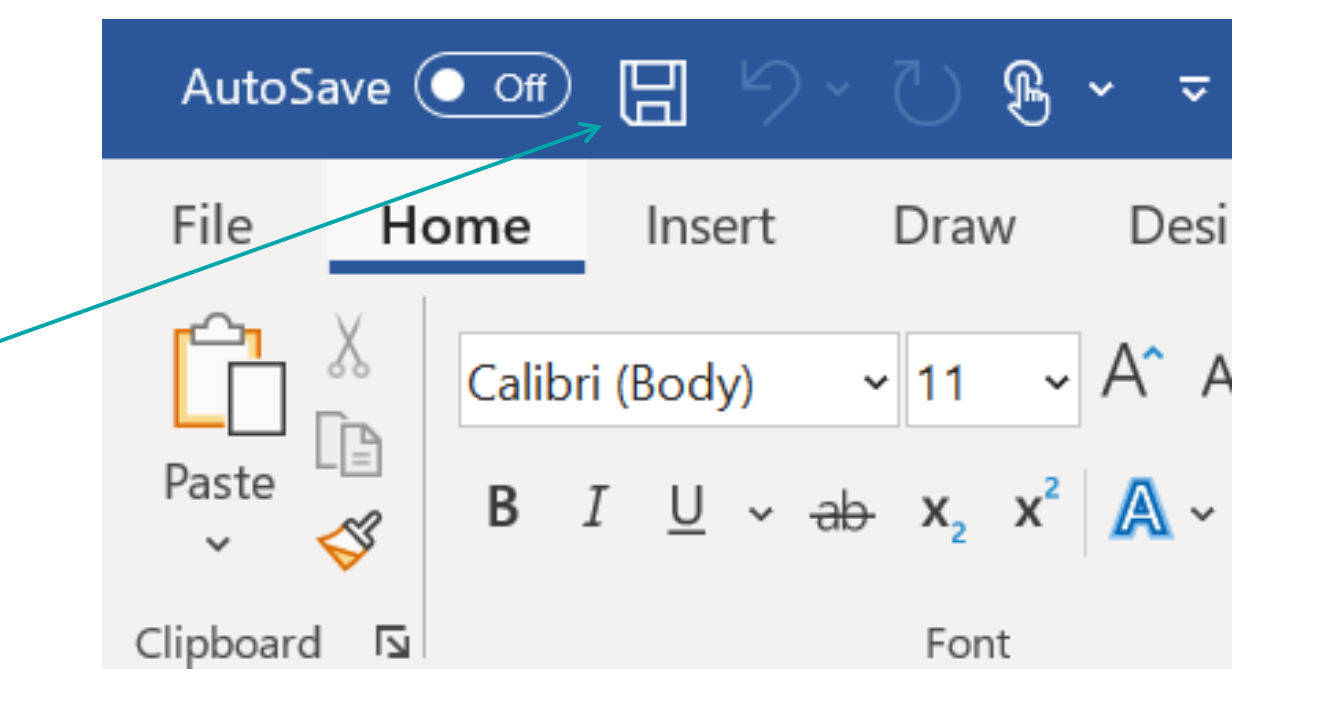

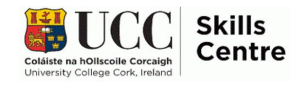

#### Print

 $\bigoplus$ 

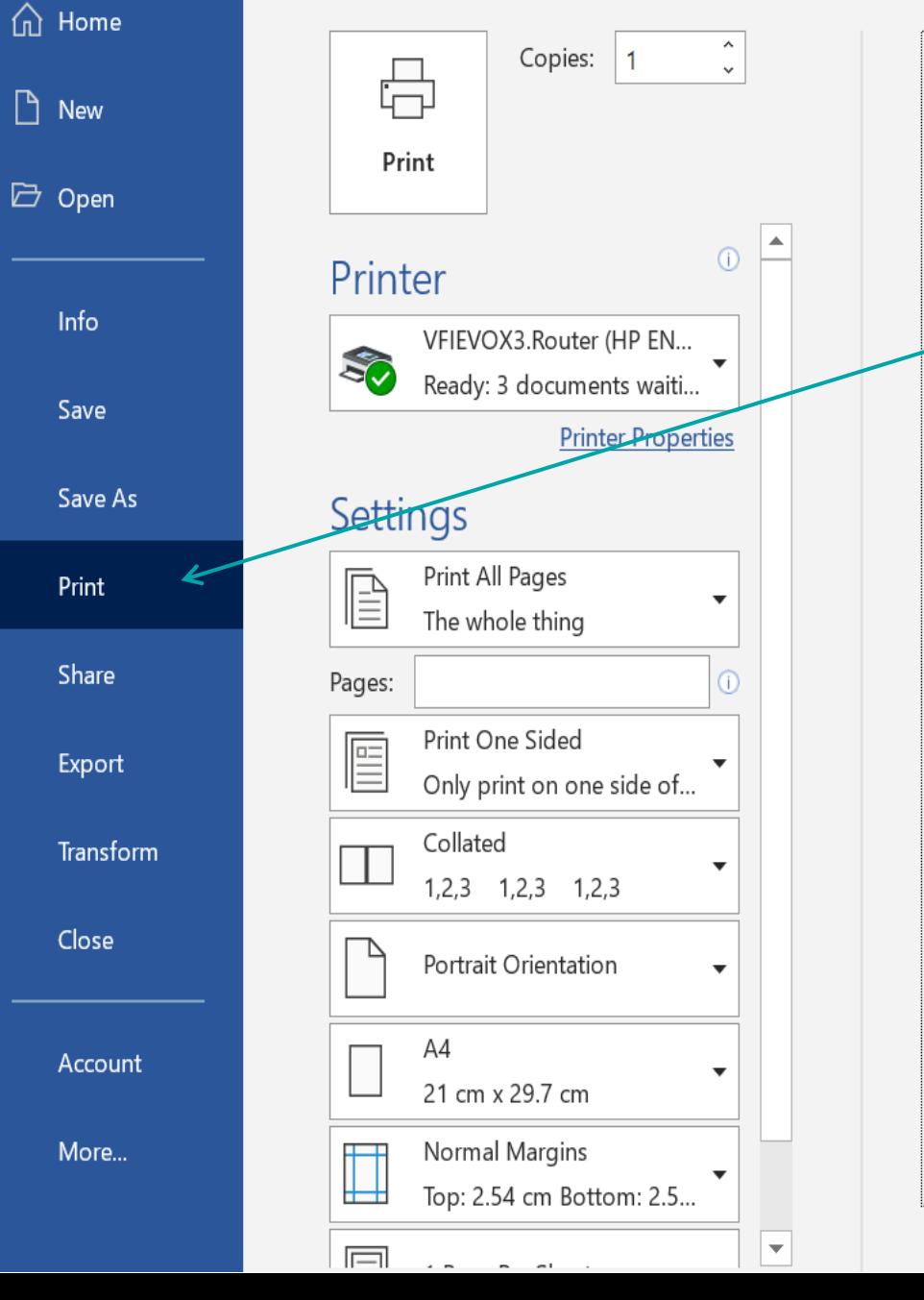

- Print your documents straight from Word
- Select **FILE**, then select **PRINT**
- RIGHT: preview of your document
- LEFT: PRINT button & the settings
- Make sure the settings are set up as you intended; don't forget to set whether to print in colour or monochrome!
- Set the number of copies to print and select the printer you want to use
- PRINT!

 $of 1$ 

# **Any Questions?**

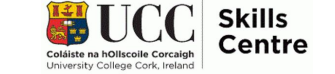

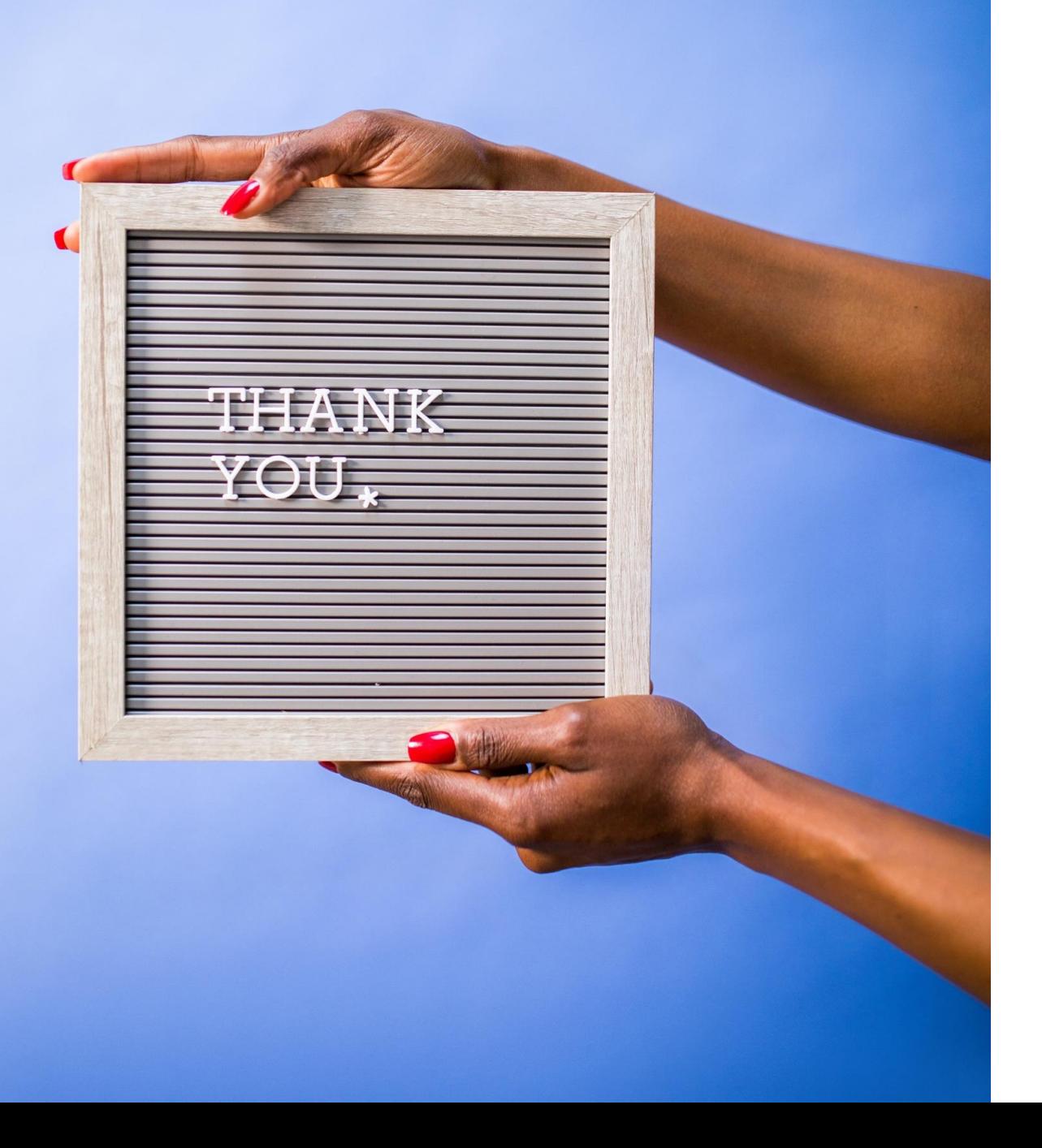

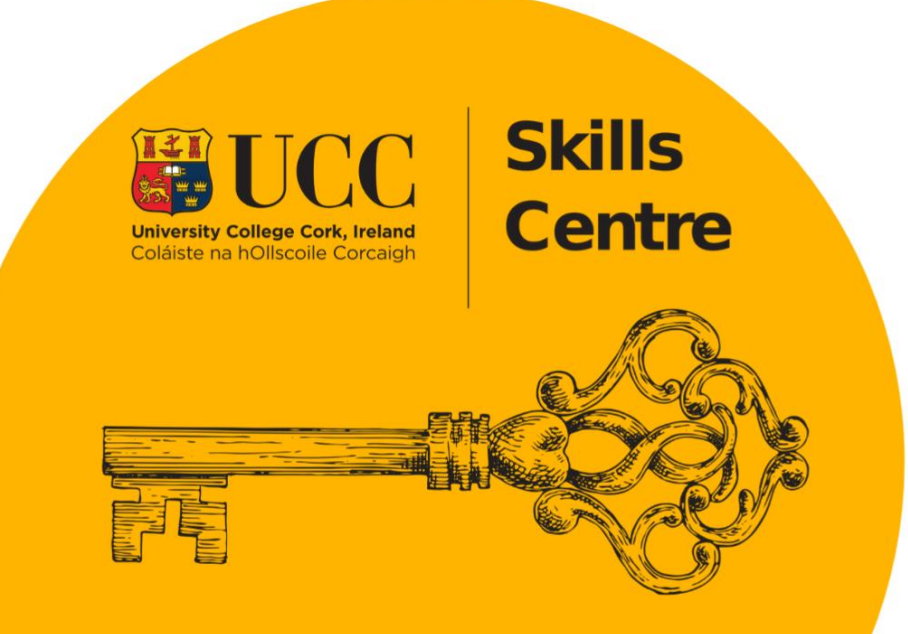

#### #unlockYOURpotential OUCCSkills

Contact the Skills Centre if you need any help with your academic communication!

**Email: skillscentre@ucc.ie**

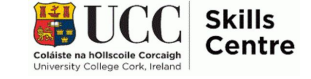